**United States Department of Agriculture** 

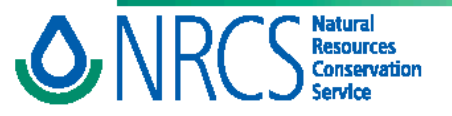

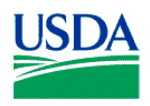

# **Soil Data Mart**

The Soil Data Mart (SDM) is the internet based distribution point for digital soil survey data used in Field Office Technical Guides, Customer Service Toolkit, and other applications. The information is available to anyone with internet access, including NRCS field conservationists, technical service providers, and the general public. The SDM allows you to:

- Generate a variety of soil reports online.
- Download soil survey data.
- Download a template Microsoft Access® database for working with downloaded data.
- Subscribe to a soil survey area to receive notification of updates.

Tabular data (for reports), which includes nontechnical soil descriptions; physical, chemical, and engineering properties of the soils; productivity data such as woodland site index and crop yield estimates; and selected soil interpretations, is available for all Georgia counties. Spatial data (digitized soils maps) for use in GIS applications is available for many Georgia counties. New data is added to the SDM on a regular basis as it is developed.

### **To Generate Soil Reports Online:**

1. **Go to the SDM at** [http://soildatamart.nrcs.usda.gov/.](http://soildatamart.nrcs.usda.gov/)

2. *Select State, Select County,* **and** *Select Survey Area*

3. **Click on** *Generate Reports.* A list of map units in the survey legend will appear.

4. **Select the map units** you want to report on using *CTRL+click* **to select desired map units** in the box to the left of the map symbol , or **click on "***select all"* **to select all map units**.

5. **Click on the down-arrow on the selection box** below the phrase *"Please select the report that you would like to generate:"* to see a list of available soil reports. **Click on the desired soil report .\***

*Note: Not all reports contain data. For best results with soil interpretations, use the report "Selected Soil Interpretations". In order to view any report, popup blocking must be disabled.* 

6. *Optional:* **Click in the box "***Include Description"* to include a description of the report.

7. *Optional:* **Click in the box** *"Rich Text Format"* to generate the file in Rich Text Format (RTF). RTF is suitable for use in word processing. The default format is PDF. (*In order to view a report in PDF format, your browser must be configured to use a PDF viewer (such as Adobe® Reader® software).*

#### 8. **Click on** *Generate Report*.

\* *The following reports will require additional selections:* 

- *Acreage and Proportionate Extent of the Soils by County (Select county or counties)*
- *Map Unit Text (Select SOI)*
- *Nonirrigated Yields by Map Unit Component (select crops)*
- *Nontechnical Descriptions (Select SOI)*
- *Selected Soil Interpretations (Select 1, 2, or 3 soil interpretations)*
- *Selected Survey Area Interpretation Descriptions (Select the interpretation description)*

## **Soil Data Mart**

At the soil data mart, you can generate soil reports online, or you can download data onto your computer. Benefits to downloading the data include:

- You can use the downloaded data in a GIS application
- The application can be used in the field or locations where internet access is not available
- The GA template database excludes reports that are not functional with GA data
- The GA template database includes localized interpretations in the standard reports

### **To Download Soil Survey Data**

1. Go to the SDM at <http://soildatamart.nrcs.usda.gov/>.

*2. Select State, Select County,* and *Select Survey Area.* Availability of spatial and tabular data, or tabular data only, will be listed. **Click on** *Download Data***. Click the appropriate radio button to select** *Tabular Data Only, Tabular and Spatial Data, Spatial Data Only, or Template Database Only***.** 

3. **Select the spatial format if you are downloading spatial data**. Options include ArcView Shapefile, ArcInfo Coverage, and ArcInfo Interchange formats.

4. **Select the appropriate UTM zone**. Georgia UTM zones are 16 and 17.

5. **Select a template database to use with the data**. If you selected Georgia as the state, the template database defaults to the GA Access 2002 template. A GA Access 97 template is also available.

6. **Enter your email address, then click on** *Submit Request*. The request will be processed and a Soil Data Mart export notification will be will be sent to you by email. The notification contains a link to an ftp site where the export file is located.

7. **Click on the hyperlink to download the file to your system**. A file will be downloaded called gaXXX.zip, where XXX is the 3 digit soil survey area id code for the survey area selected.

8. **Unzip the file using either WinZip or a similar program**. The following is created when you unzip the file:

- A spatial folder containing the spatial soils data in the format you selected.
- A tabular folder containing the tabular soil data in a series of txt files.
- A readme.txt file containing information about how to use the data.
- A metadata file containing information about data development and structure.
- A template Microsoft Access® database (file name soil.db\_ga\_2002.mdb) for working with the downloaded data.

9. **Load the data into the template Microsoft Access® database**. **Open the** soil.db\_GA\_2002.mdb **file.** When prompted to do so, **enter the fully qualified path for the location where the unzipped tabular files reside**. (example: c:\temp\soil\_ga021\tabular or F:\geodata\soils\soil\_ga021\tabular). This is a one-time step for loading the data. Loading of the soil files into the database proceeds automated.

10. **Generate soil reports**. When you open the soil.db\_GA\_2002.mdb file, the Soil Reports option appears. From this point, soil reports can be generated in much the same way as with the SDM online reports. One difference is that only functional reports are listed in the soil reports option.